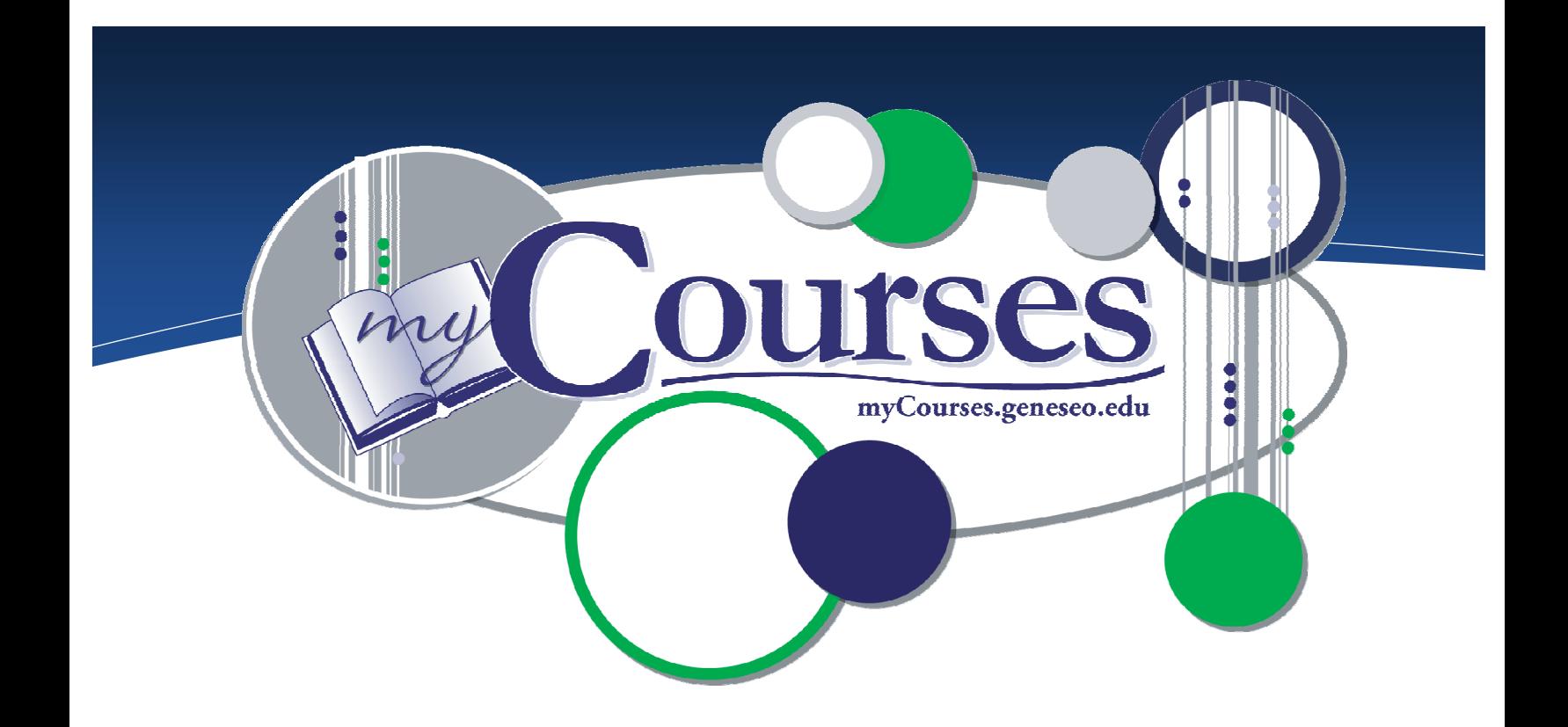

# e Course Materials  $\approx$

## https://myCourses.geneseo.edu

myCourses is an interactive, web-based learning management system that enables educators to manage course materials, and to communicate quickly, easily and effectively with their students. It was developed by ANGEL (angellearning.com).

# Computing & Information Technology (CIT)

Email: [mycourses@geneseo.edu](mailto:mycourses@geneseo.edu)

#### CIT HelpDesk: 245-5588, South 225

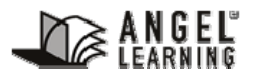

Some of the contents were obtained with permission from the ANGEL Instructor Reference Manual.

[www.Angellearning.com](http://www.angellearning.com/)

# **CONTENTS**

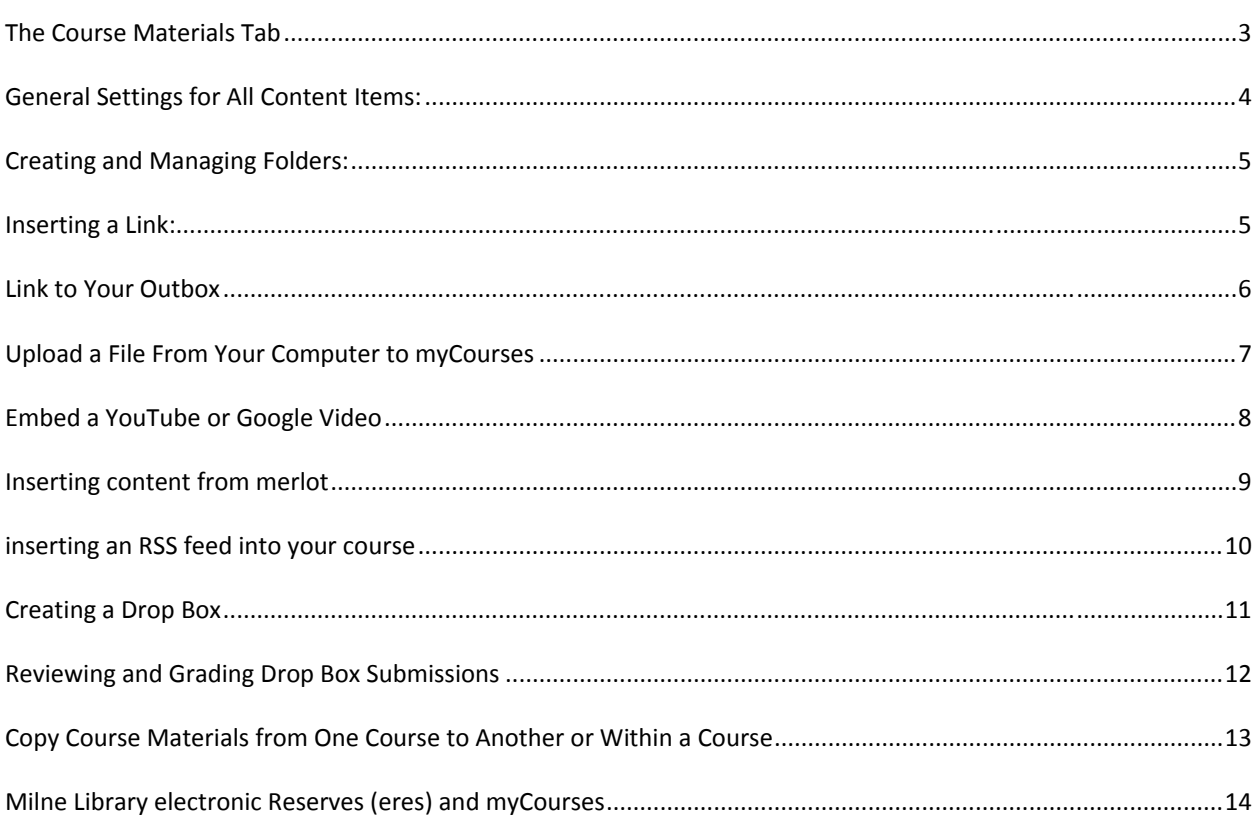

<span id="page-2-0"></span>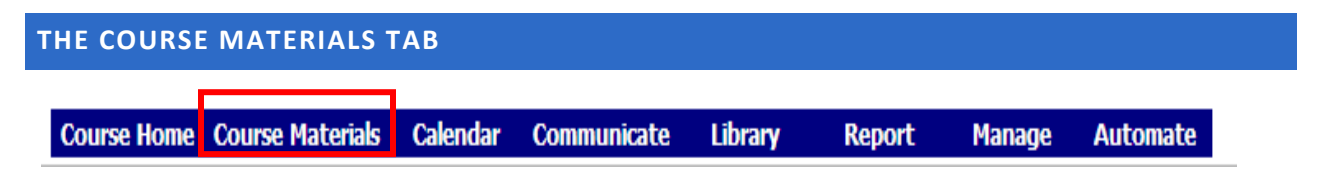

Underneath the title of this tab, there is a list of links that allow you to create and manage course content.

The **Add Content** link brings up the **Create an Item** page. From here, you can create a variety of content items, such as folders, pages, hyperlinks, discussion forums, assessments, surveys, drop boxes and more. For more information, see the section **Adding Content Items**.

The **Rearrange** link allows you to change the order in which content is displayed.

The **Reports, Utilities** and **Preferences** links provide tools to manipulate created content, to monitor each student's activity within the content, and set the preferences for the Course Materials page.

The **Print** link at the right end of the toolbar lets you print the current page.

The **My Notes** link provides an online space to create notes about any content on the Course Materials tab.

The **Previous** and **Next** links allow you to navigate through lesson content.

*Adding Content Items:* Click the **Add Content** hyperlink from under the title of the Course Materials tab.

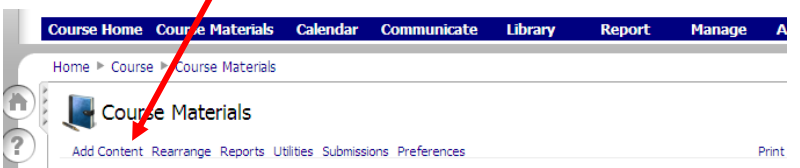

The **Create an Item** page appears. All content is added to a course via this page. A partial view of the page is shown below.

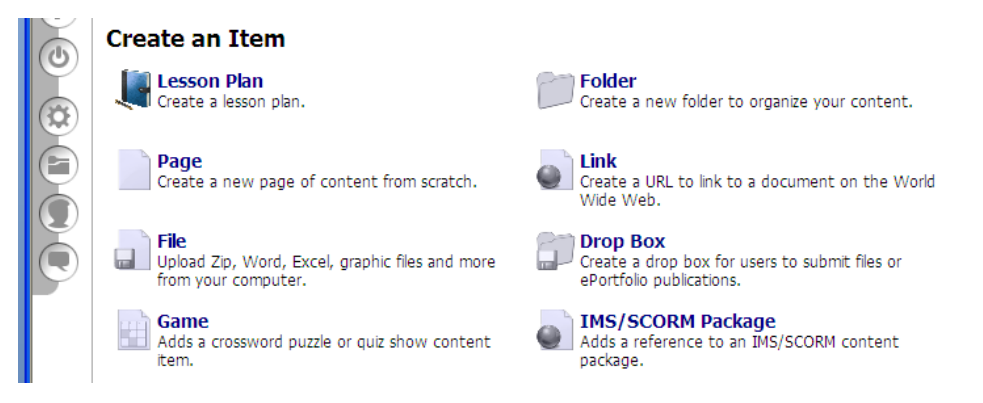

#### <span id="page-3-0"></span>**GENERAL SETTINGS FOR ALL CONTENT ITEMS:**

All content items have four common tabs: Content, Access, Automate, and Assignment.

#### *Content Tab*

The **Content** tab provides the page and link settings for the content you are creating. Page settings contain information about the content such as Title, Subtitle, Directions, etc. Link settings are used if you want to change the icon displayed for the item; add a help link for the item; or direct the item to open in a new page.

#### *Access Tab*

The **Access** tab provides settings for accessing, viewing and editing content items; allowing the instructor to set tracking on content items to control information about visits to an item. This editor also determines who can

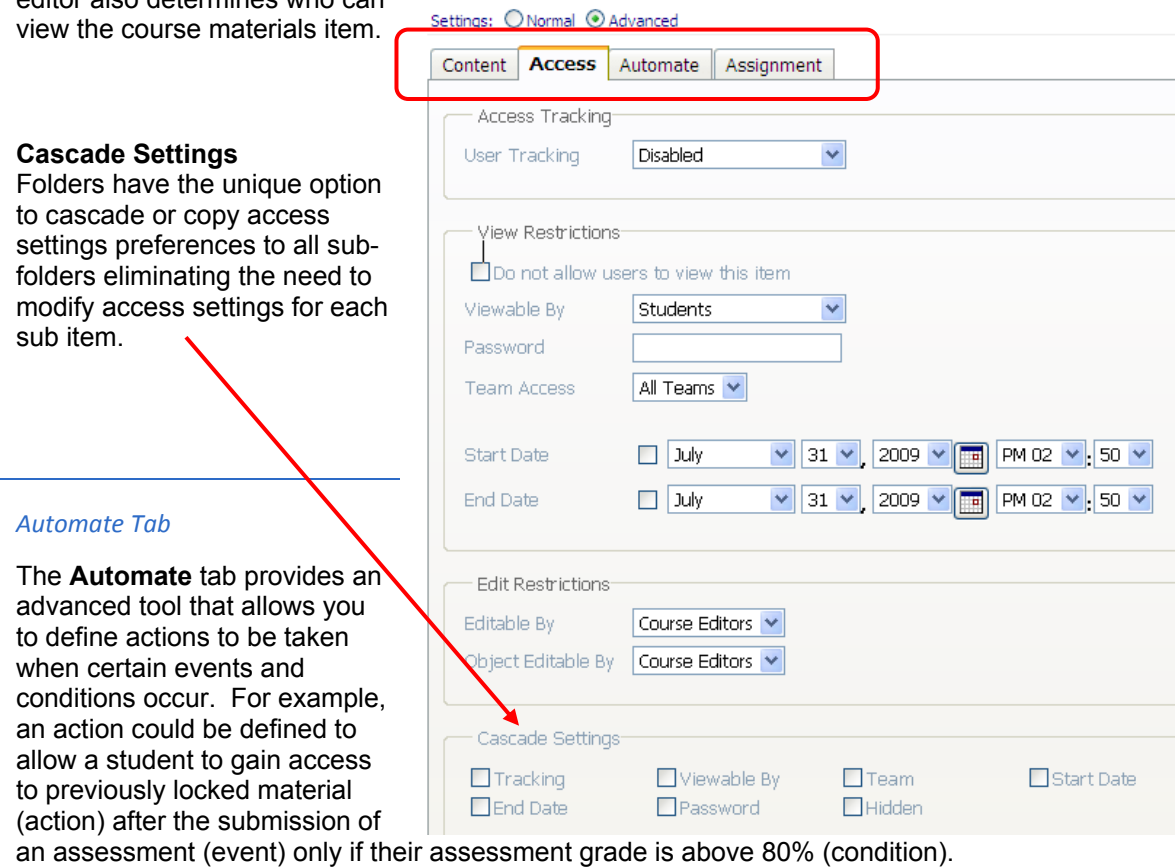

#### *Assignment Tab*

The **Assignment** tab provides access to creating Milestones and Gradebook settings for the content item that is being created.

#### <span id="page-4-0"></span>**CREATING AND MANAGING FOLDERS:**

As the primary tab for course content, the Course Materials tab can include both a high volume and a wide assortment of items. One way to manage your course content effectively is to use folders. Course content can be nested within folders or subfolders.

#### *To Add a Folder:*

- 1. Log into your course and click the **Course Materials** tab.
- 2. Click the **Add content** hyperlink located underneath the Course Materials title.
- 3. Click the **Add a Folder** hyperlink. The Folder editor appears.
- 4. Fill in the desired tabs and Save.

#### *Managing Folders:*

To place course materials into a folder, click into the folder and click the **Add Content** hyperlink (located on the left side of the toolbar).

To modify or delete the folder, use the **Edit** and **Delete** hyperlinks (located under the folder you created on the **Course Content** tab main page).

To rearrange created folders, click **Rearrange** (located on the left side of the toolbar). Highlight the folder that you wish to move; then use the **Top, Up, Down,** or **Bottom** buttons to relocate your folder.

#### **INSERTING A LINK:**

Link items can be useful for linking to web-based tools, articles, journals, etc.

To create a link item:

Click the **Add Content** hyperlink.

Click the **Link** hyperlink or icon (**124**). The New Page editor appears on the screen.

Type **the Link Name you want** in the **Title** field.

Type the URL (e.g., http://www.geneseo.edu) in the **Link URL** field.

Select the **Advanced** checkbox (located in the toolbar) to display the Link Editor advanced options.

Optionally select **New Window** from the Target drop-down list if you would like the hyperlink to open the web site in a new window.

Optionally select the **no banner** checkbox if you prefer the web site being linked to, to display without the myCourses toolbar (banner) at the top of the window.

Click the **Save** button.

#### <span id="page-5-0"></span>LINK TO YOUR OUTBOX

Provide a link from myCourses to your outbox on SUNY Geneseo's File Server

Find the URL for your outbox folder. http://boxes.geneseo.edu > Log-in > Department > Your Folder Copy the complete URL (e.g. http://boxes.geneseo.edu/CIT/cookl/)

Go to the relevant course and then go to the Course Materials Tab.

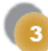

Click Add Content

Then from the create an item menu, click Link The "New Link" window will appear.

Enter a title for your link (e.g. Outbox Materials)

Paste in the URL from Step 1 in the Link URL text box.

Be sure to Save.

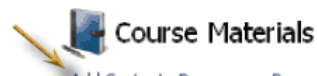

Add Content Rearrange Reports Utilities Preferences

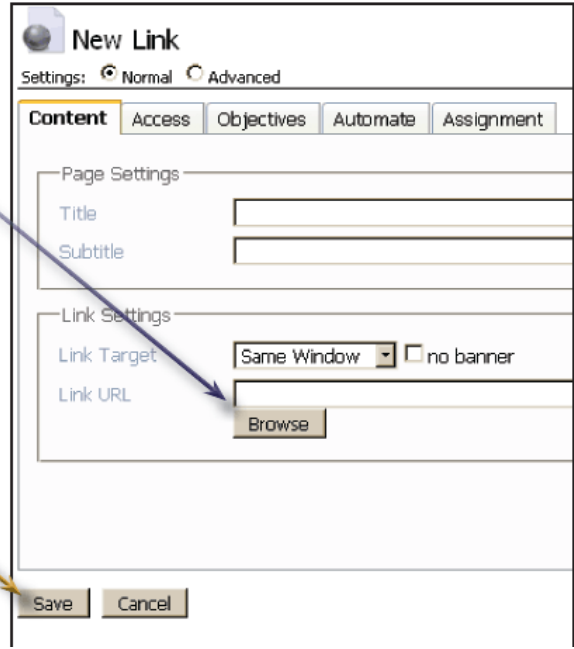

<span id="page-6-0"></span>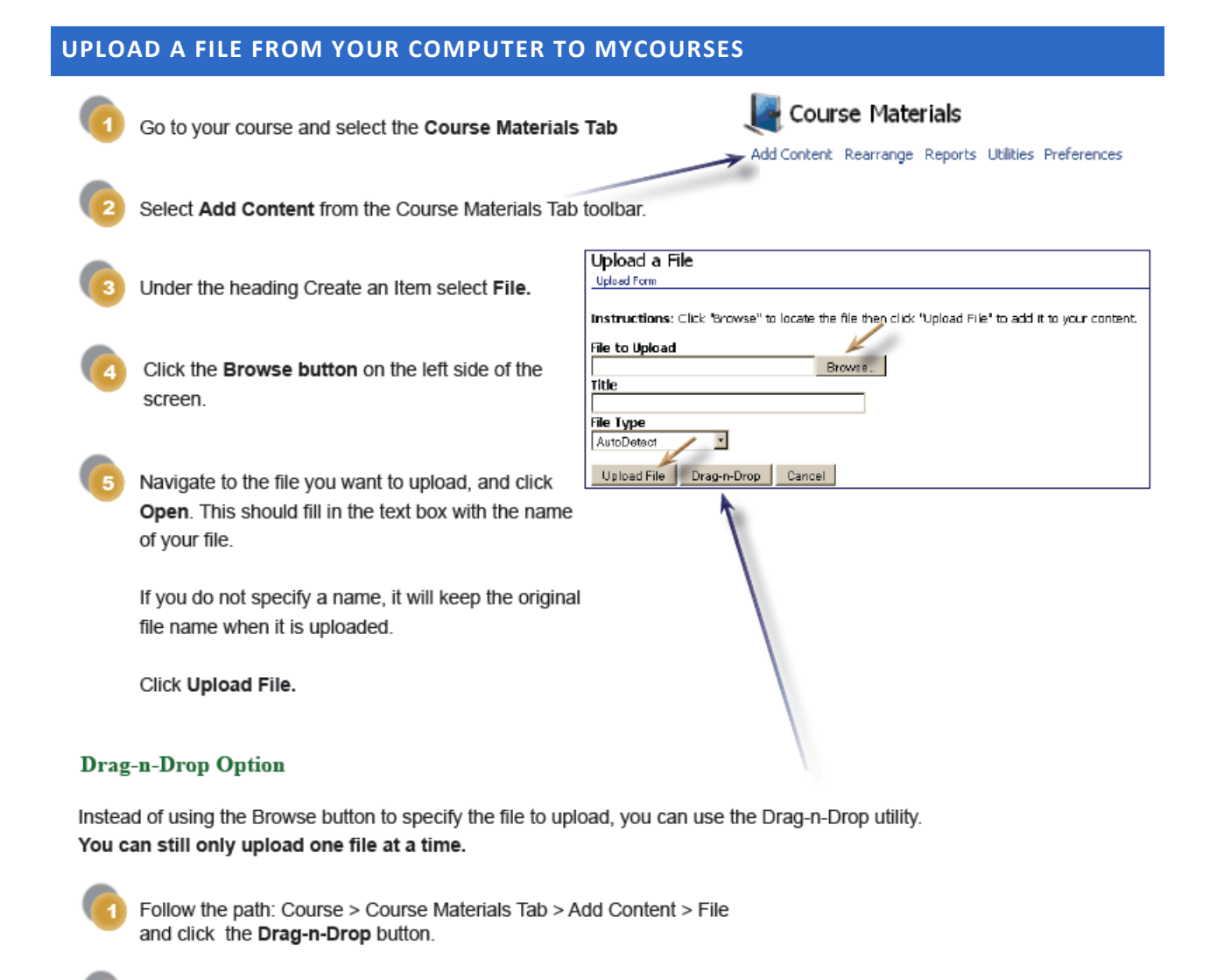

When the Drag-n-Drop utility has finished loading, the window will display "Drag and Drop Files Here" in green.

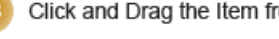

Click and Drag the Item from your computer onto the Drag and Drop screen.

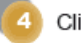

Click OK to upload the file.

#### <span id="page-7-0"></span>**EMBED A YOUTUBE OR GOOGLE VIDEO**

### **Embedding a YouTube or Google Video**

1. Find the video at youtube.com or video.google.com and copy the Embed code on the web site. You can find the code in both youtube com and video.google.com on the right side of the page, under About This Video, in a white input box labeled Embed.

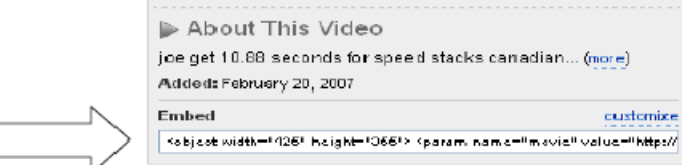

- 2. In myCourses, click the Course Materials tab.
- 3. Click an existing Discussion Forum or Page and then click the Settings. Or create a new one by clicking on Add Content and Discussion Forums or Page.
- 4. In the Content tab, click the Source button (it is last button and highlighted in blue in the screen shot below). Copy the youtube com or Google Video embed code into the Page Text box. Click the Save button at the bottom of the page.

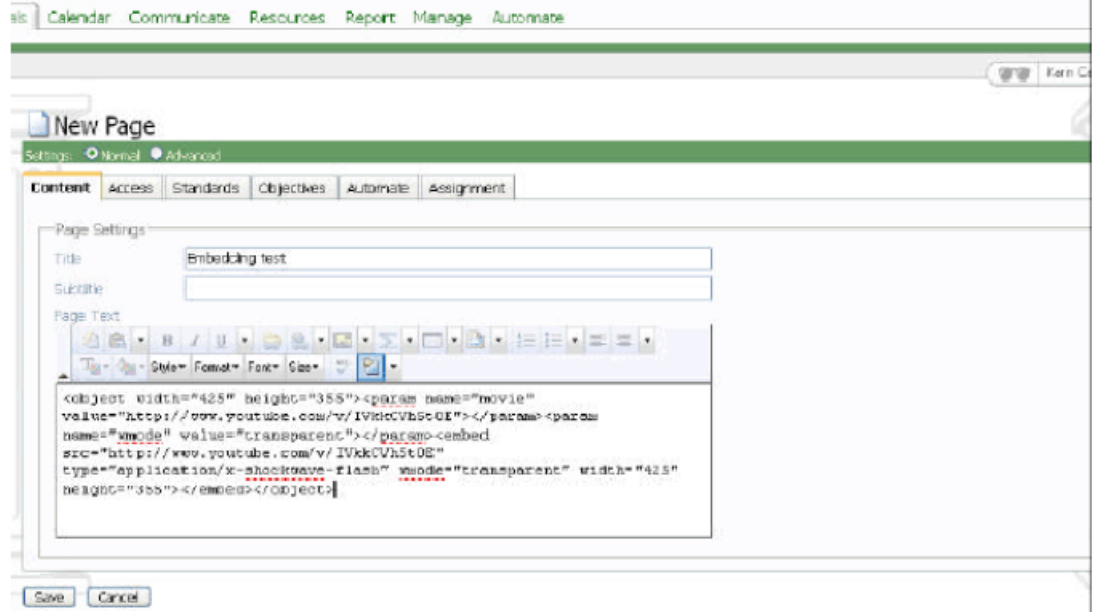

## <span id="page-8-0"></span>**INSERTING CONTENT FROM MERLOT**

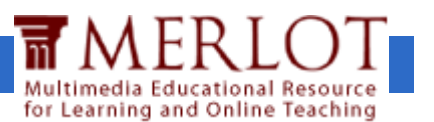

### **About MERLOT:** MERLOT [\(www.merlot.org\)](http://www.merlot.org/) is a leading edge, user-centered,

searchable [collection](http://taste.merlot.org/merlotcollection.html) of [peer reviewed](http://taste.merlot.org/peerreviewprocess.html) and selected higher education, online learning materials, catalogued by registered members and a set of faculty development support services. MERLOT's vision is to be a premiere online community where faculty, staff, and students from around the world share their learning materials and pedagogy.

MERLOT's strategic goal is to improve the effectiveness of teaching and learning by increasing the quantity and quality of peer reviewed online learning materials that can be easily incorporated into faculty designed courses.

**Incorporating MERLOT content into myCourses:** This tool in myCourses allows the search of the MERLOT Repository for content material. This search tool uses keywords to search the MERLOT site for content related to your search criteria. To narrow your search, select the advanced option to provide more detail for your search.

## Follow these steps to search and add content from MERLOT:

- 1. Log into your myCourses course and click the **Course Materials** tab.
- 2. Click the **Add Content** hyperlink (located on the upper left toolbar).
- 3. Click the **Add content from MERLOT** hyperlink under **Templates and Wizards** near the bottom of the page.

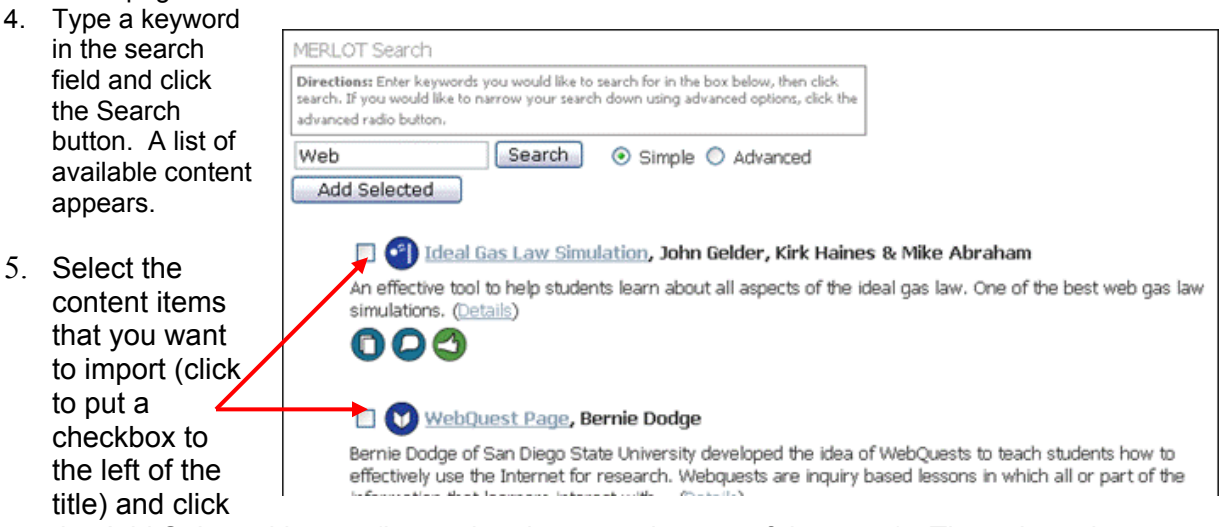

the Add Selected button (located at the top or bottom of the page). The selected content is added to your Course Materials page.

# <span id="page-9-0"></span>INSERTING AN RSS FEED INTO YOUR COURSE

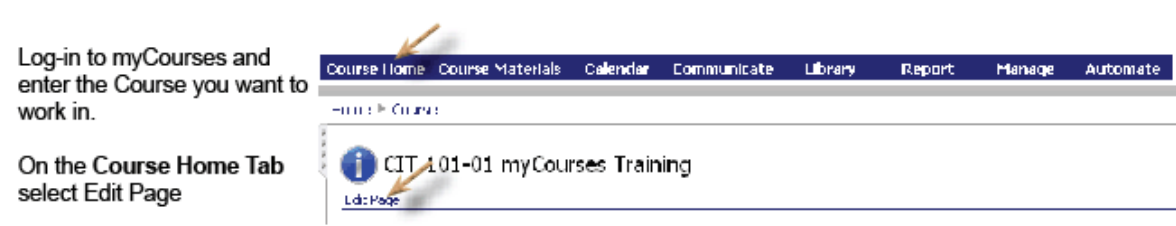

>ਾ ਾ

-181

Click Add Components and select Course Feeds from the list of available components. Click the Add Selected button to view the preview and position the nugget and then click Save to add the component to your Course Home Page.

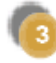

Mouse over the Course RSS Feeds component and click the pencil icon that appears in the toolbar to edit it.

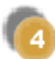

Use the following screen to add RSS feeds to the component.

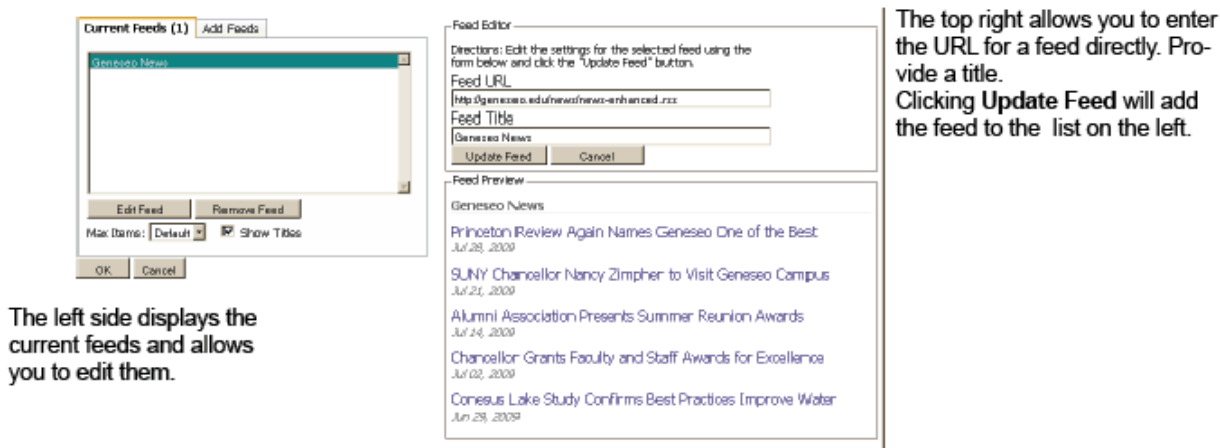

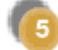

Click OK to Save your changes

#### <span id="page-10-0"></span>**CREATING A DROP BOX**

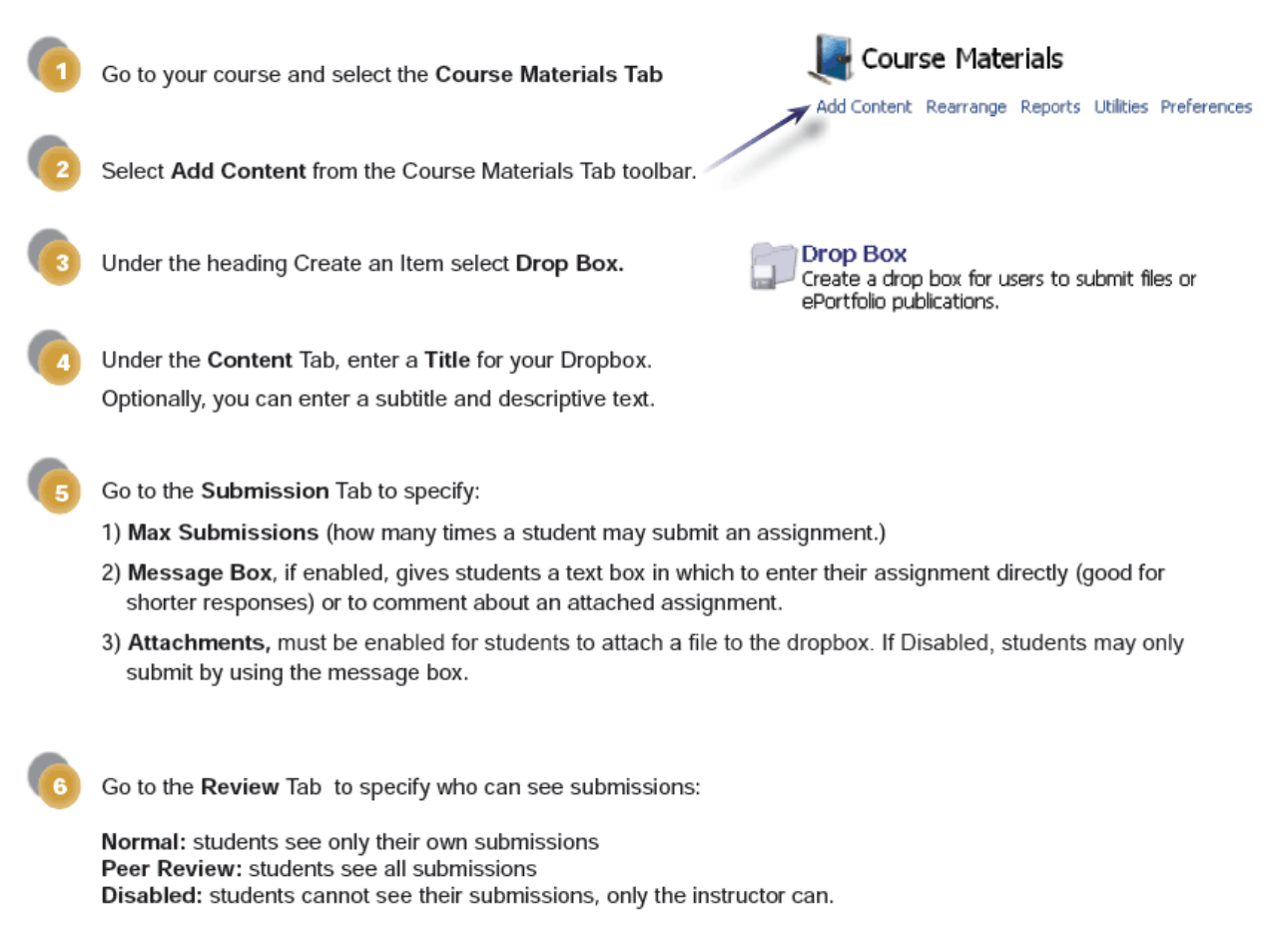

Optional: Go to the Access Tab, to enable User Tracking

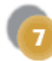

Click Save to create your Drop Box

#### <span id="page-11-0"></span>REVIEWING AND GRADING DROP BOX SUBMISSIONS

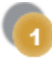

Go to your course and select the Course Materials Tab

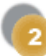

To Download Attachments:

- 1) Click on the Drop Box to open it.
- 2) Click the "Submissions" hyperlink in the toolbar to access the Submission Utilities Menu
- 3) Click Download Submissions and make a selection using the drop down menu and click Download. Save to your computer.

\*The Track Changes Feature in Microsoft Word is a useful tool for grading drop box submissions

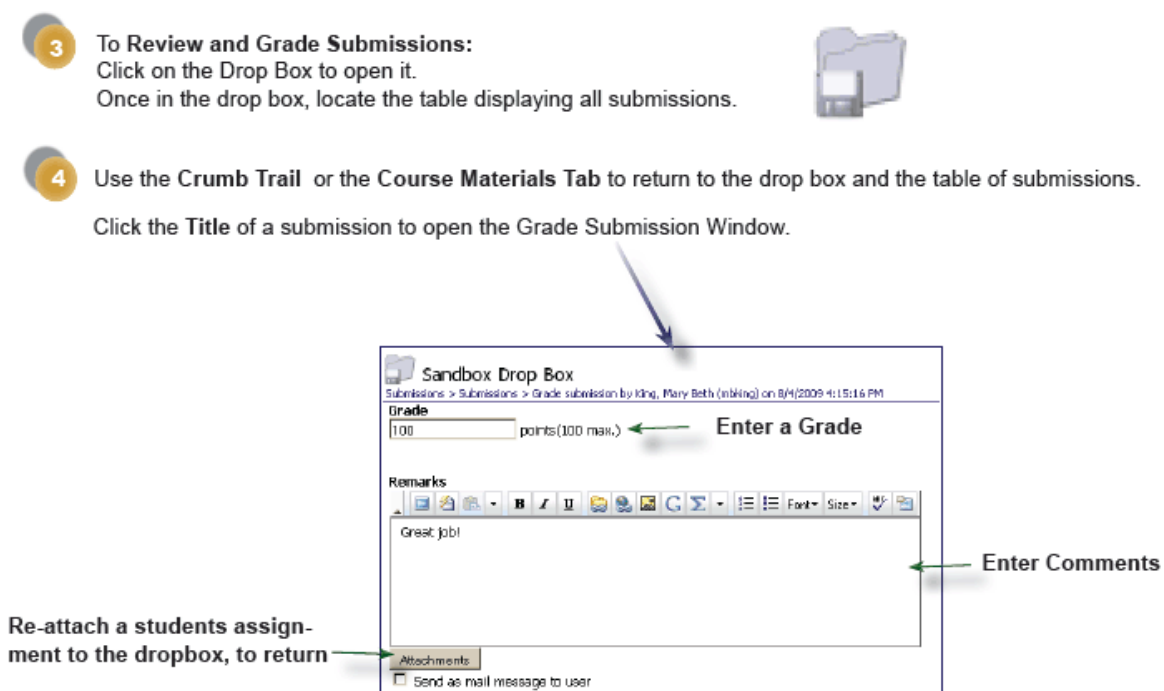

**Submit Changes** 

Test Submission<br>Submitted by King, Mary Beth (mbking) On 9/4/2009 4:15:16 PM

View the

Submission

4

OK Cancel

.<br>This is my message<br>Submitted Files

To review another assignment, use the crumb trail or the Course Materials Tab to return to the drop box and the table of submissions.

#### <span id="page-12-0"></span>COPY COURSE MATERIALS FROM ONE COURSE TO ANOTHER OR WITHIN A COURSE

#### Part I: Copy Course Materials from One Course to Another

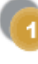

Go to your course and select the Course Materials Tab

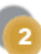

Select Add Content from the Course Materials Tab toolbar.

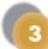

Under the heading More Options select Import from a Course or Group.

Using the Browse window on the left side of the screen, select which course you would like to copy materials from and expand it.

Use the checkboxes to select the items you wish to copy.

On the right side of the screen "Add to Root" will copy your materials without organizing them into a folder. Alternatively, you may elect to copy all your materials into a pre-existing or new folder.

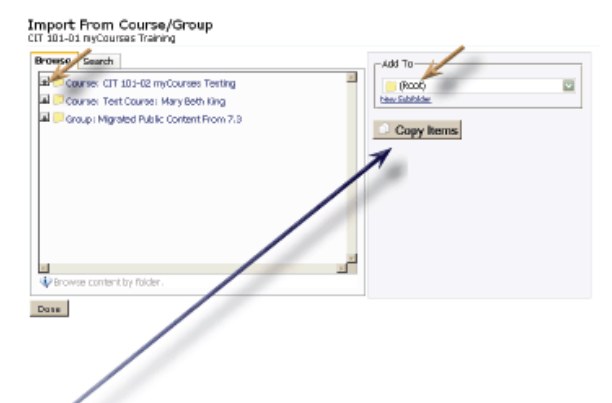

Course Materials

Add Content Rearrange Reports Utilities Preferences

When finished making selections, click Copy Items.

#### Part II: Copy Course Materials from Within the Same Course

Go to the your course and select the Course Materials Tab

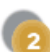

Select Add Content from the Course Materials Tab toolbar.

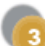

Under More Options, select Copy Items

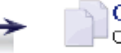

Copy Items Create a duplicate of an existing folder or item.

Click right on the name of an Item or Folder to copy it.

## <span id="page-13-0"></span>Library Assistance

The library maintains its course reserve assistance the same way as before myCourses – it is just in a new system. As before, faculty should contact Mary Fran Tiede ([eres@geneseo.edu](mailto:eres@geneseo.edu) , x5036) for help with scanning, transferring files from the old Eres system, and for loading new files.

If you already have the files in digital format and they are under 5 mb in size, you can email them to Mary Fran Tiede with the corresponding course information.

## Two Upload Options for Faculty

As with eRes, faculty may use one or both options for loading their electronic documents.

- 1. The first option is to contact Mary Fran Tiede [\(eres@geneseo.edu,](mailto:eres@geneseo.edu) x5036) to have her scan and load your documents. She can also transfer documents from your old Eres account into your myCourses account.
- 2. The second option is to log into your myCourses account and load the documents yourself. If you need assistance with loading your own files, please contact Mary Fran or Mark Sullivan [\(sullivm@geneseo.edu](mailto:sullivm@geneseo.edu) , x5698).

## Where are the e-Reserve documents in myCourses?

The Library has access to a file repository within myCourses from which it can publish files to any course. When published, e-reserves will appear in a folder called Electronic Reserves under the Course Materials tab.